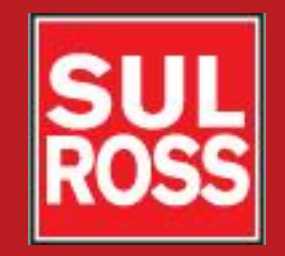

## Student Account Suite (Bill + Payment)

### How to access your account

©2012, Sul Ross State University. All Rights **Reserved** 

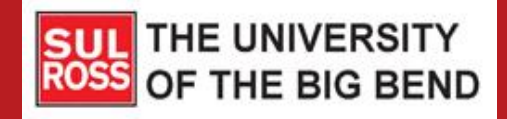

### Go to the Sul Ross Web Site [www.sulross.edu](http://www.sulross.edu/)

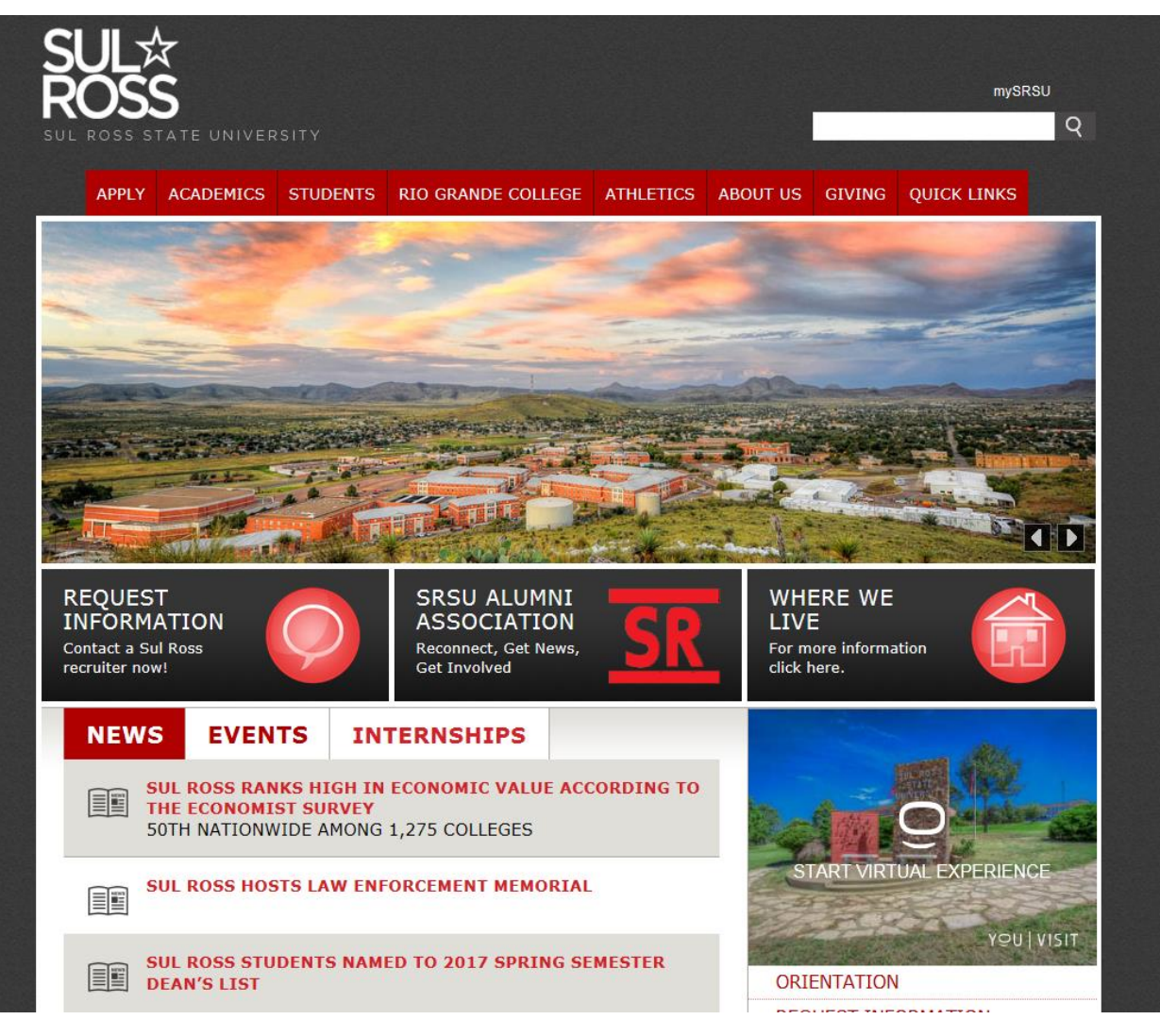

### Click on "Quick Links"

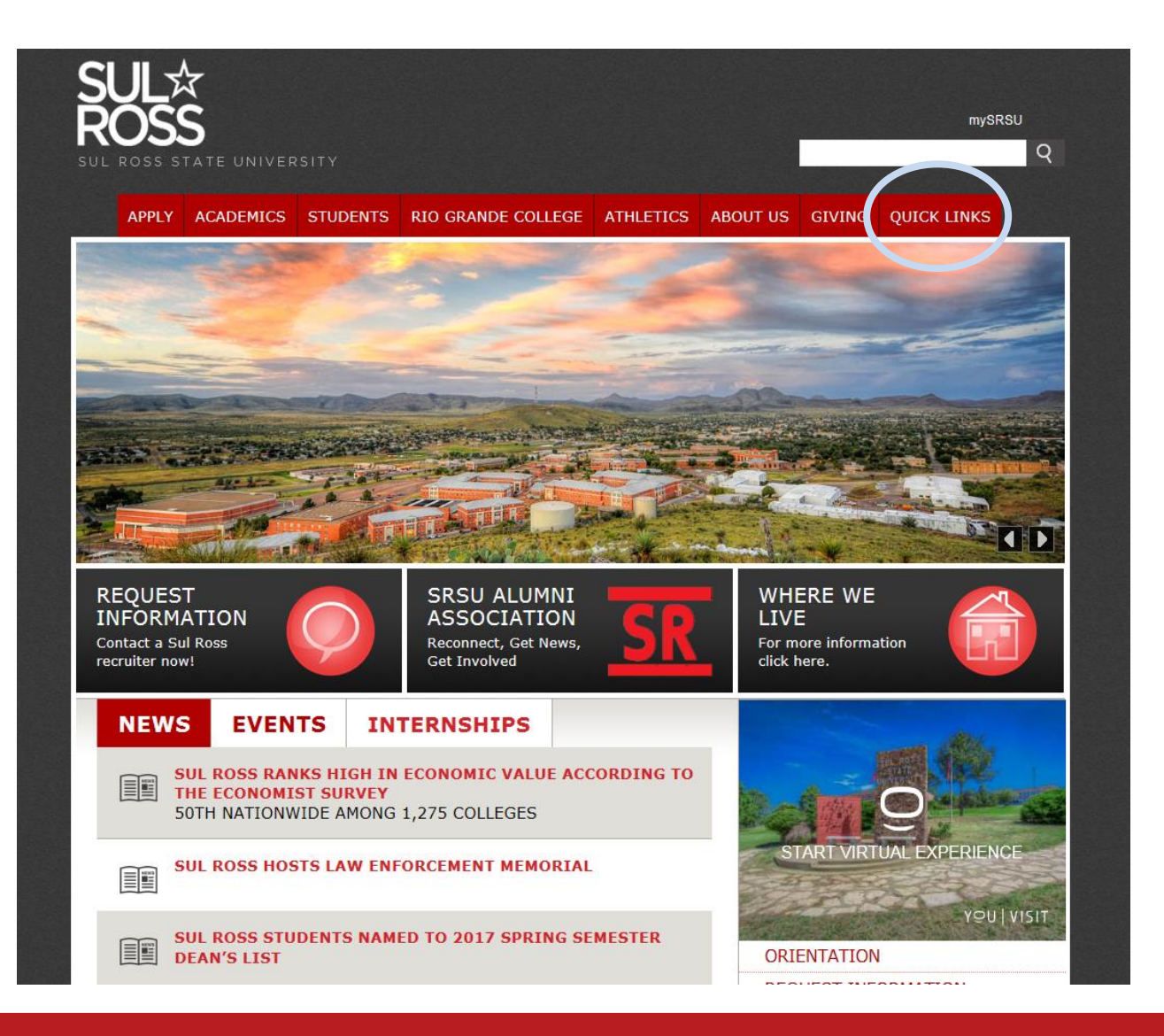

## Click on "LoboOnLine (Banner Self Service)"

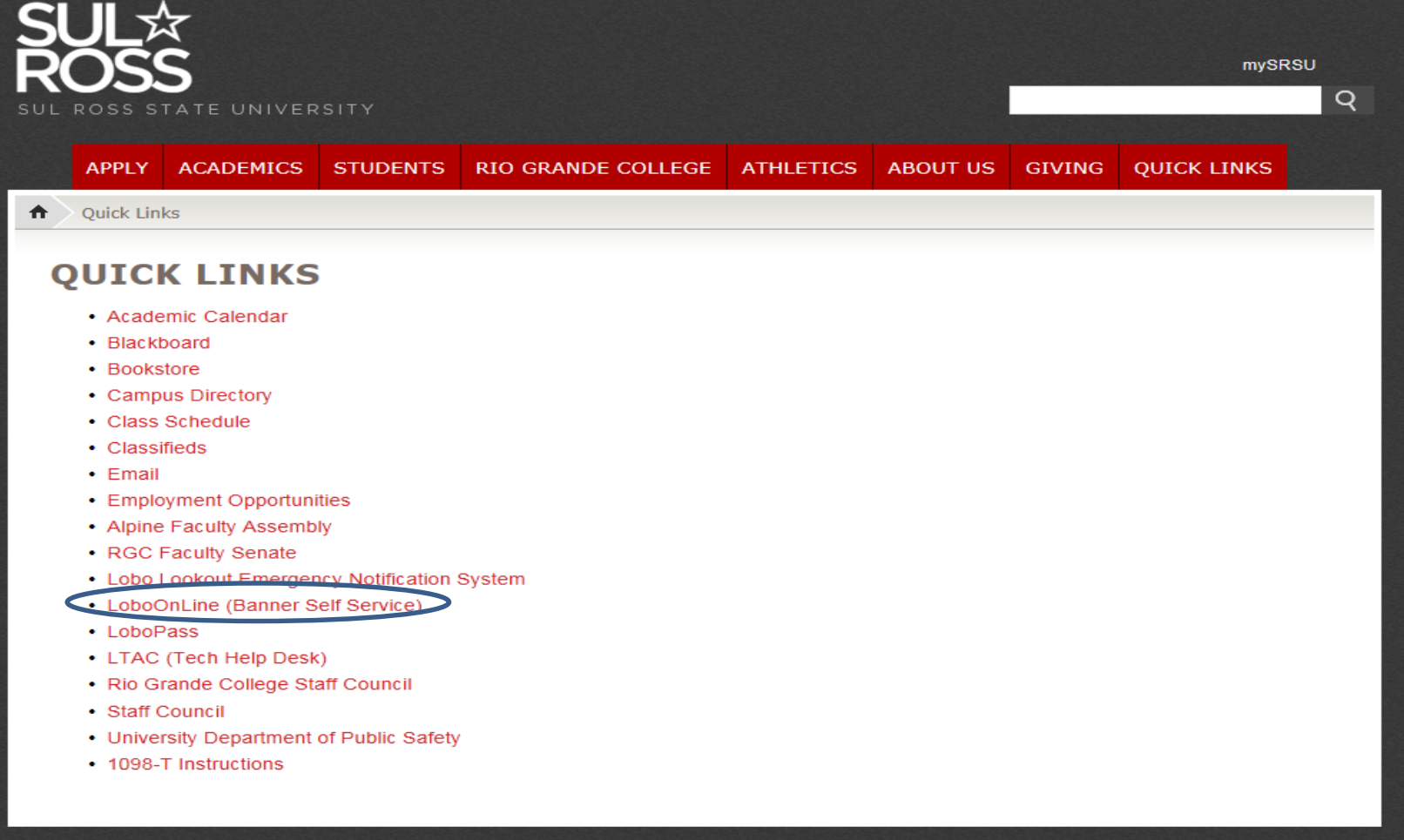

### Click on "Login"

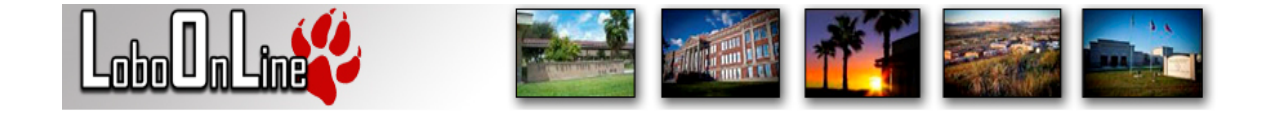

### HELP | EXIT

Login Prospective Students **Check Admissions Status General Financial Aid Campus Directory** Class Schedule Course Catalog Alumni and Friends Apply for Admission Course Catalog (PDF Format) Forgot LoboID (Banner ID)/Pin Return to SRSU Home

**RELEASE: 8.8** 

© 2017 Ellucian Company L.P. and its affiliates.

This software contains confidential and proprietary information of Ellucian or its subsidiaries.

Use of this software is limited to Ellucian licensees, and is subject to the terms and conditions of one or more written license agreements between **Ellucian and such licensees.** 

Log in with your "A" number and PIN If you do not know this information, contact the Lobo Technology Assistance Center (LTAC) at 432-837-8888 (or click on the "Forgot Pin" button on the bottom of the page).

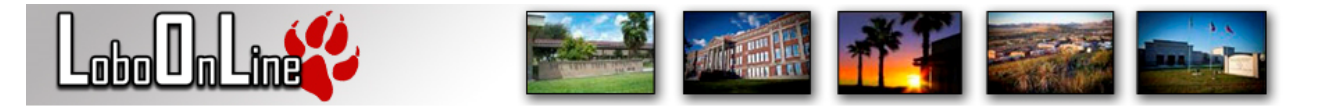

#### **HELP | EXIT**

Please enter your A-Number and your Personal Identification Number (PIN). When finished, select Login.

Please Note: A-Number is case sensitive

To protect your privacy, please Exit and close your browser when you are finished.

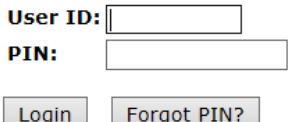

Forgot PIN?

**RELEASE: 8.8** 

© 2017 Ellucian Company L.P. and its affiliates.

This software contains confidential and proprietary information of Ellucian or its subsidiaries.

Use of this software is limited to Ellucian licensees, and is subject to the terms and conditions of one or more written license agreements between **Ellucian and such licensees.** 

### Click on the Student Tab and then "Student Account Suite"

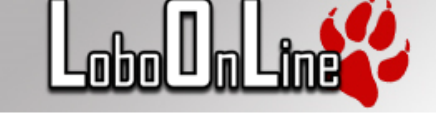

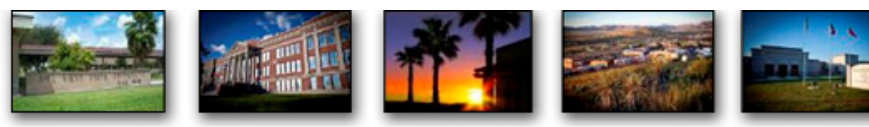

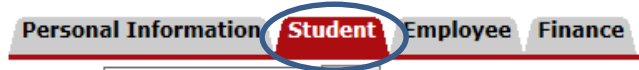

Go

Search

RETURN TO MENU SITE MAP HELP EXIT

### Student

#### Registration

Check your registration status, class schedule and add or drop classes

Student Account Suite (Bill + Payment)

- · Check your balance.
- . Make a payment towards your balance.
- . View your payment history.
- . Store your payment methods for quick and easy payment.
- . As a student, provide permission to others (parents, employers, etc) to view your bill and make payments.
- . View and print your billing statement.
- . Enroll in a payment plan so you can pay your balance in installments.
- . View your current payment plan status.
- . Make a payment toward one of your installments.
- · Schedule future installment payments.
- . Enter your bank account information so that refunds can be deposited into your account electronically.

#### **Student Records**

View your holds, grades, transcripts and account summary

### **RELEASE: 8.8**

© 2017 Ellucian Company L.P. and its affiliates.

### The Welcome Page provides important information relating to payments, such as due dates and available payment options.

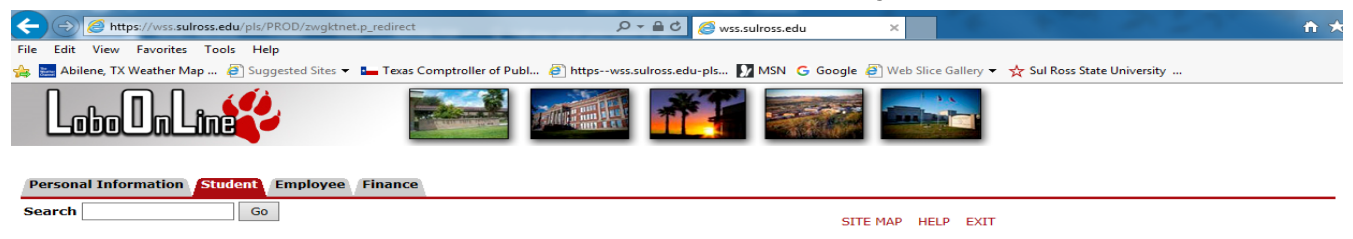

#### **Welcome to Accounting Services!**

Accounting Services is responsible for the billing and collection of tuition and fees, vendor contracts for tuition and fees, refunds of financial aid and tuition & fees, as well as other important services for the campus community.

#### **Announcements & Updates**

#### · Summer Student Account Deadlines

Tuition & Fee Payment Plan - Payment in full is required for Summer terms. Installment plan is not available.

· o Depending on the start date of your courses, your financial aid may not disburse by the due date. Therefore, it is still your responsibility to make payment to avoid the cancellation of your classes.

#### **Fall / Spring Student Account Deadlines**

**Tuition & Fee Payment Plan** 

- Option 1 Payment in full of all fees.
- . Option 2 Installment plan. Balance is split up into three
- Installment payments. 30%, 35%, 35%. See Cashiers for installment plan due dates. A \$25.00 set up fee is required on the installment plan.

#### **Bill Payments**

- . Payments to Sul Ross State University may be made:
	- With a credit card in Lobo OnLine
	- . By ACH transfer from a checking or savings account.
	- . By mailing the payment to Box C-500, Alpine, Texas 79832
	- . By making a payment at the One Stop Shop, located at Lawrence Hall 100.
	- . Rio Grande College students can make payment at the Business Services Department.

#### • Payment Due Date

Each semester tuition and fees are due by the first class day or a late registration fee of \$25 will be charged. The official first class day for the term is the regular session first class day, as published in the academic calendar.

#### . Non-Payment of Tuition and Fees

Students who have not paid the required tuition and fees, or made confirmed arrangements through Financial Aid, by the fourth class day in summer terms or the 12th class day in the fall will be dropped from all classes. Efforts will be made to notify students by campus e-mail and

### Scroll down and then click on "Continue to the Student Account Suite"

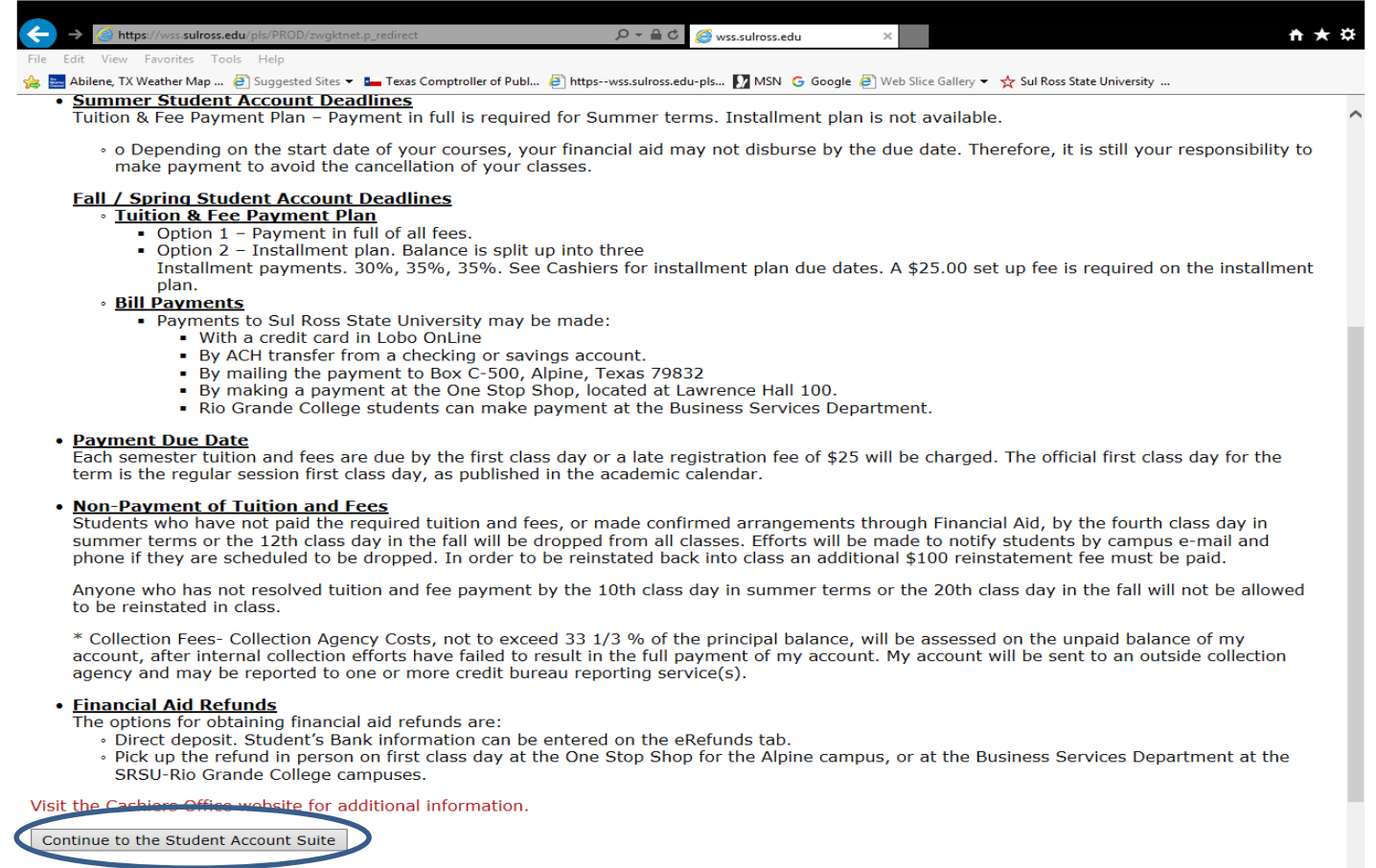

### The Bill + Payment account suite will open in a new browser window.

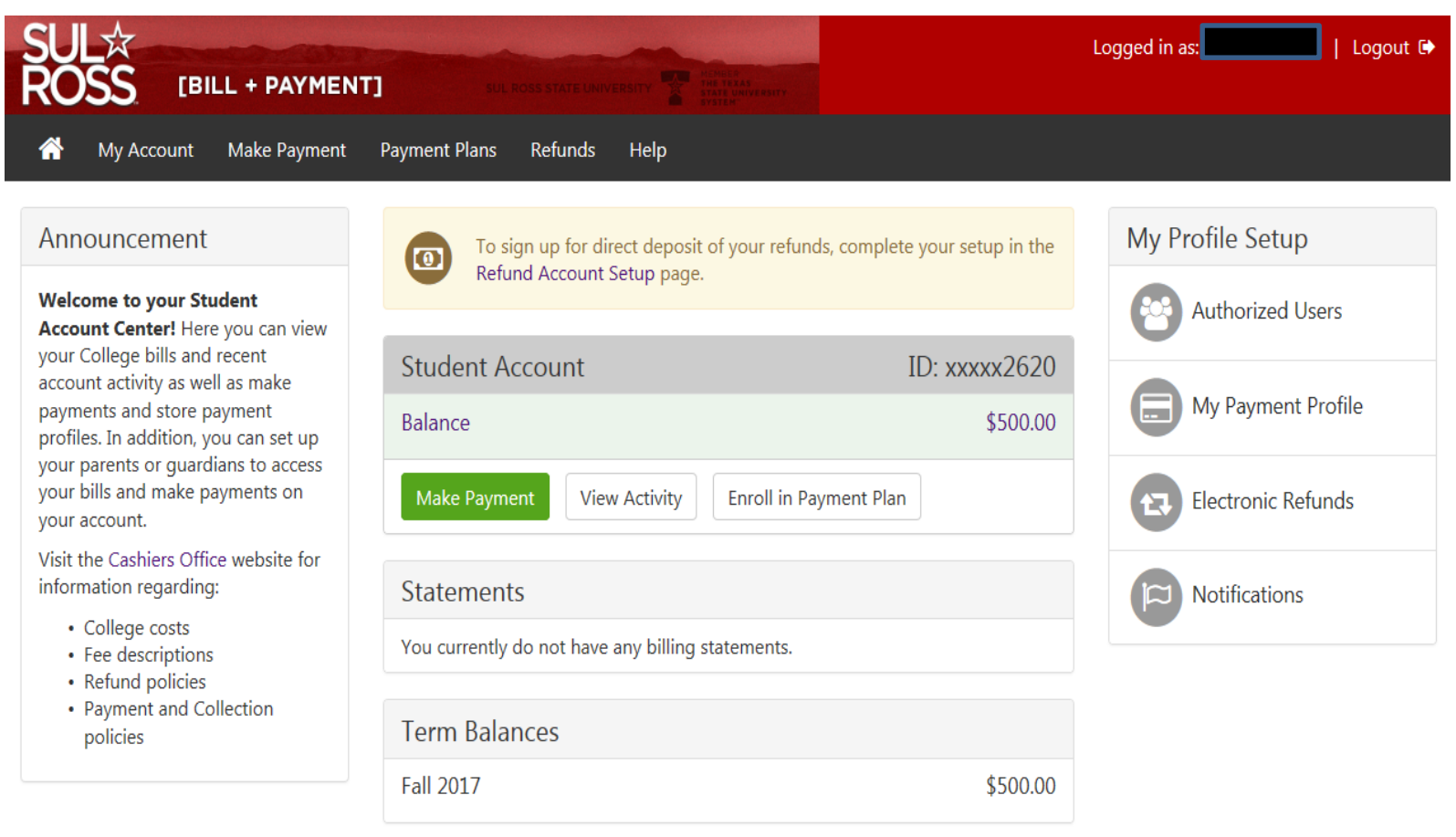

# Questions?

- Visit the cashiers website [www.sulross.edu/page/902/cashiers](http://www.sulross.edu/page/902/cashiers-office)**office**
- Contact the One Stop Shop in Alpine (Lawrence Hall) or your local RGC Business Services Office.

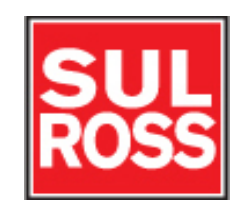